# CASPIE

## GUIDA OPERATIVA

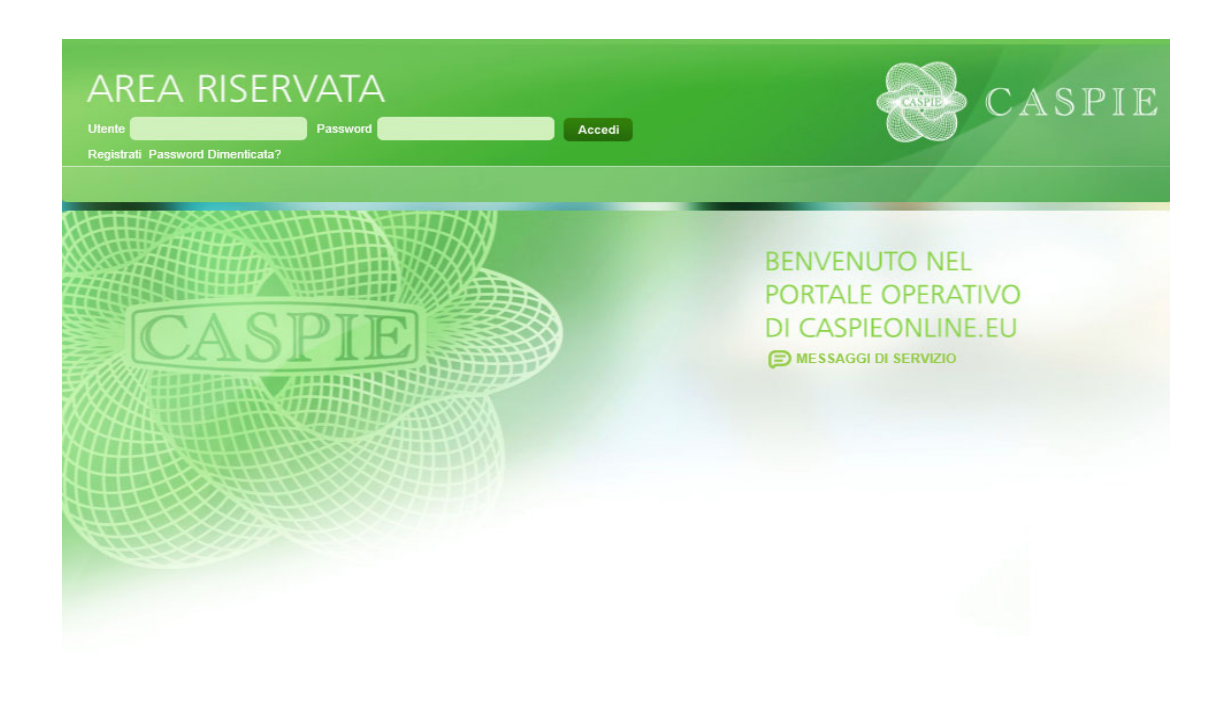

### PER LA REGISTRAZIONE SUL PORTALE

### HTTPS://WWW.CASPIEONLINE.EU

#### **REGISTRARSI SU CASPIEONLINE**

Per iniziare la procedura di registrazione fare clic su "Registrati" *(Figura 1)*.

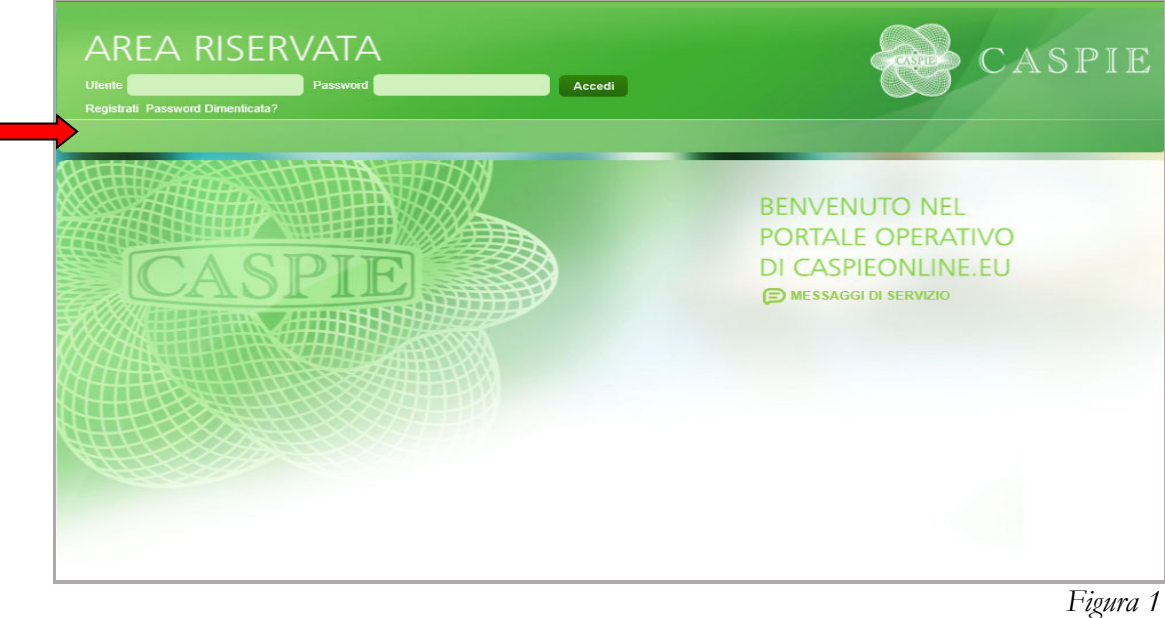

Inserire i propri dati nella maschera *(Figura 2)*.

Per poter proseguire con la registrazione occorre riempire tutti i campi richiesti.

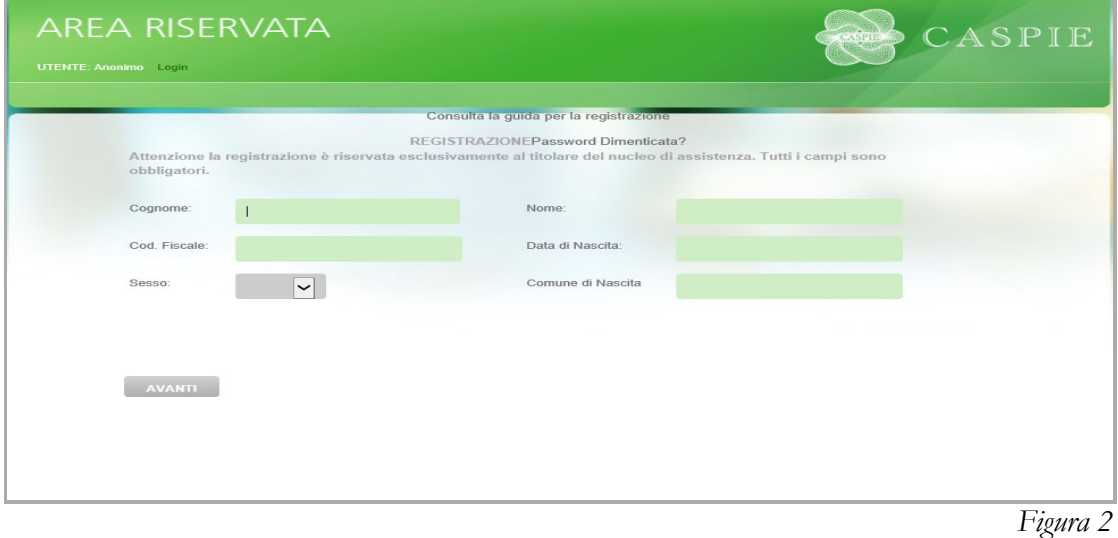

Premere "Avanti" per passare alla schermata successiva *(Figura 3).* 

Scegliere un nome utente da utilizzare per i futuri accessi al portale CaspieOnLine.

Inserire una e-mail valida, utile sia ai fini del recupero del NOME UTENTE/PASSWORD qualora vengano dimenticati, sia per eventuali comunicazioni da parte della CASPIE. Tale email non deve essere già registrata negli archivi di Caspie.

È importante indicare un numero di cellulare per eventuali comunicazioni da parte della CASPIE.

Scegliere una password da utilizzare per i futuri accessi al portale CaspieOnLine. Il criterio di robustezza della password utilizzato è 8 caratteri alfanumerici + 1 carattere cosiddetto speciale (ad esempio: !@#\$)

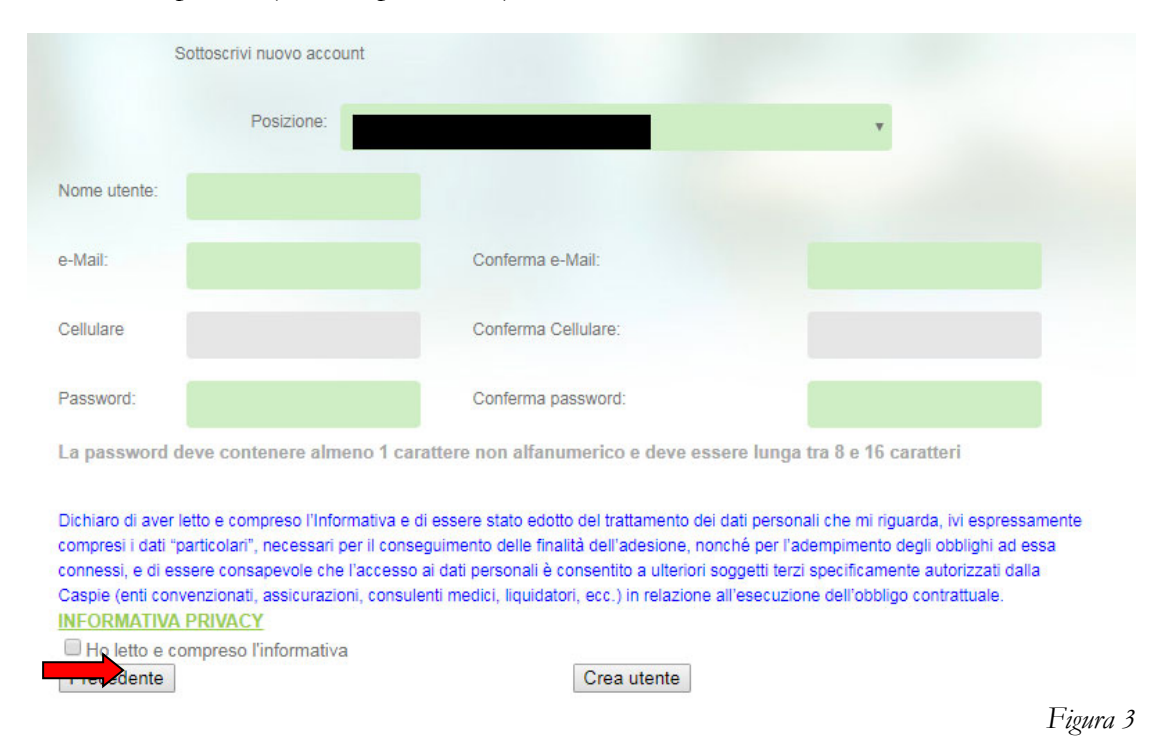

Per completare la registrazione è necessario, previa consultazione dell'informativa sulla privacy, prestare il consenso al trattamento dei dati personali, spuntando l'apposita casella "Ho letto e compreso l'informativa", e successivamente cliccare su "Crea Utente".

In caso di discordanza tra i dati inseriti e quelli presenti negli archivi della CASPIE, verrà visualizzato il messaggio *(Figura 4)*.

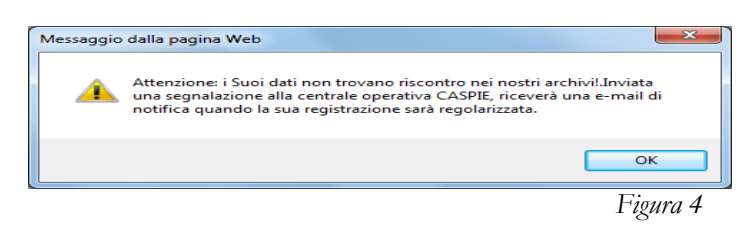

Qualora vi sia corrispondenza tra i dati inseriti e quelli presenti negli archivi della CASPIE, la procedura terminerà con esito positivo *(Figura 5)* e viene trasmessa una email all'indirizzo di posta specificato in fase di registrazione.

**COMPLIMENTI CREAZIONE DELL'ACCOUNT COMPLETATA CON SUCCESSO !** 

E' STATA INVIATA UNA MAIL ALL'INDIRIZZO DI POSTA ELETTRONICA CONTENENTE IL LINK PER L'ATTIVAZIONE DELL'ACCOUNT. *Figura 5* 

Per completare la procedura e quindi attivare l'account è necessario fare click sul link contenuto nell'email ricevuta in fase di creazione dell'utente. Se viene omesso questo step l'utenza non sarà attiva e quindi non sarà possibile entrare nel proprio portale CaspieOnLine.